## RANGER

You may want to update or create a new version of a report in a workbook that is not connected to the report. You can access and connect to the report you want to update by finding a report and connecting it to your workbook. This guide shows you how to work through the process of finding a report and connecting to it so you can create new versions or new updates of it. If you have any questions, feel free to reach out to customer support.

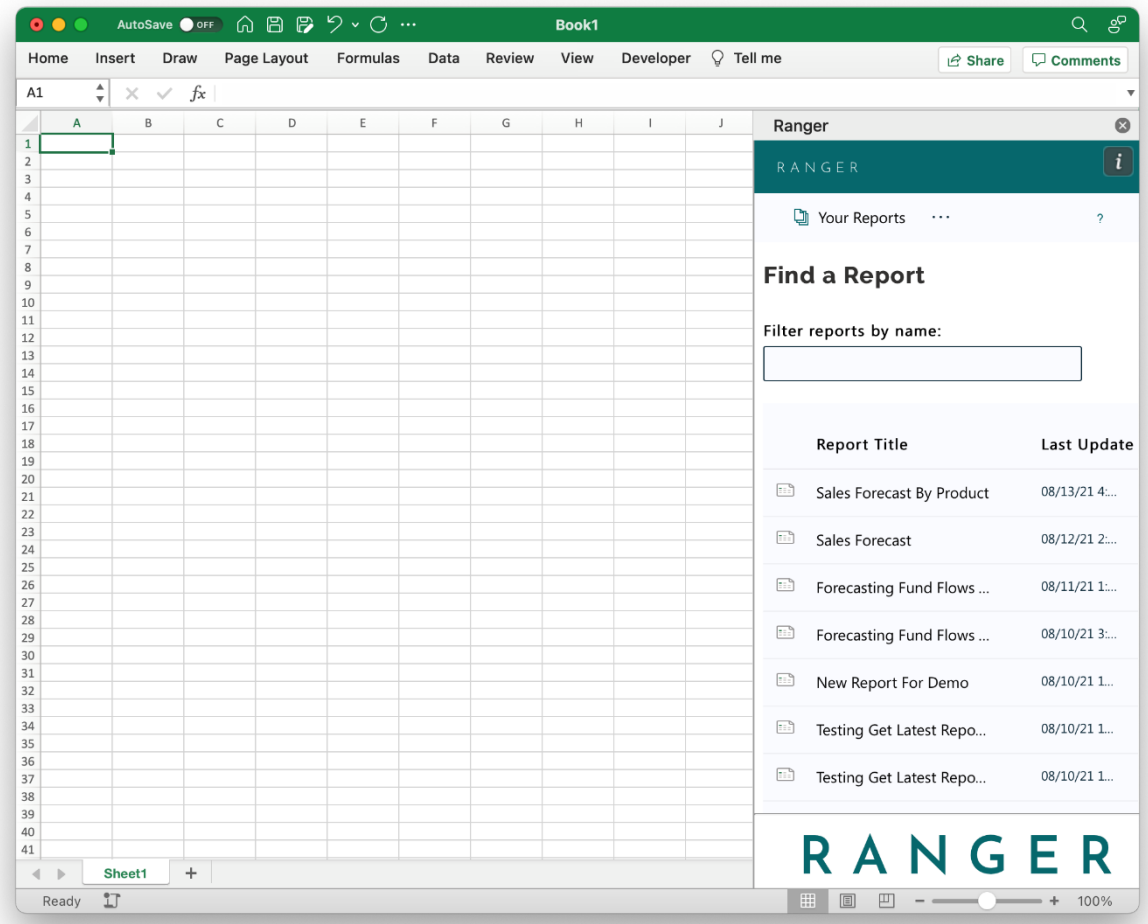

1. Connect to a report by going to the Find Report panel and double-clicking the report

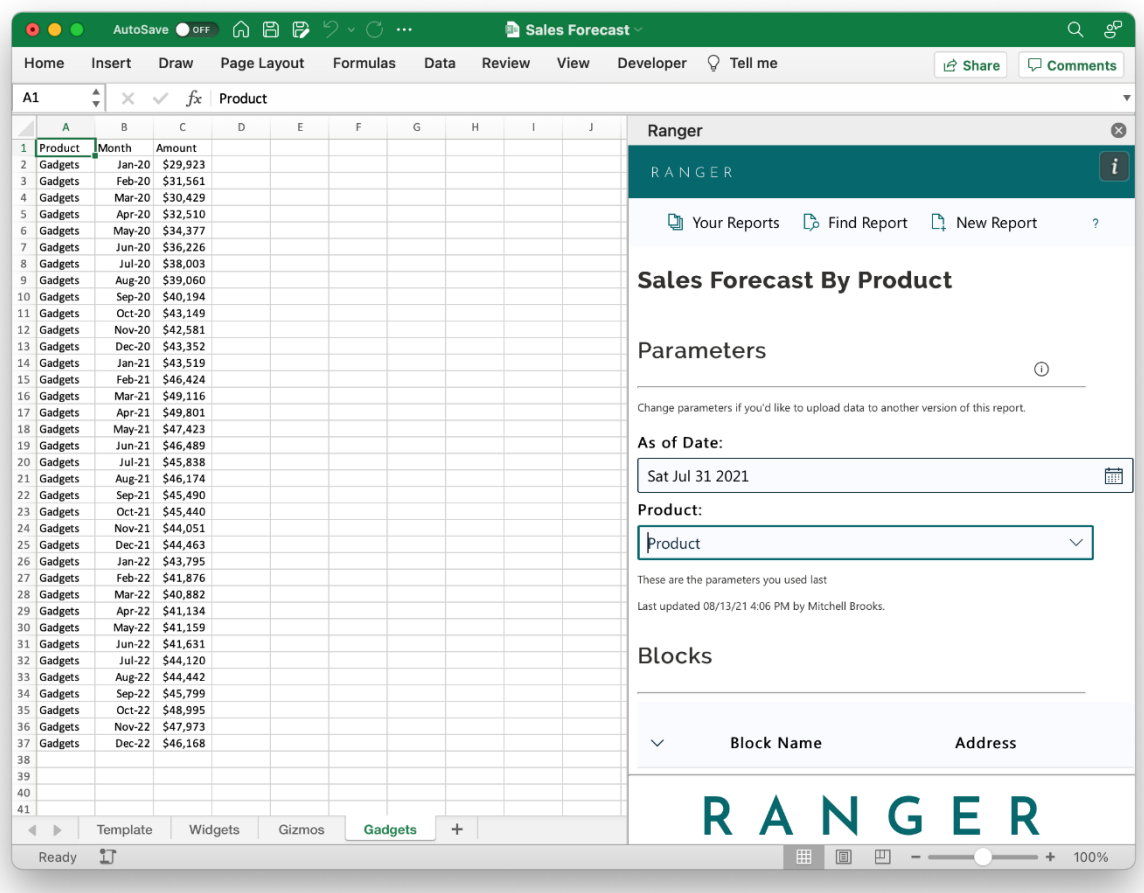

2. When inside the report, you can edit the parameters according to your dataset

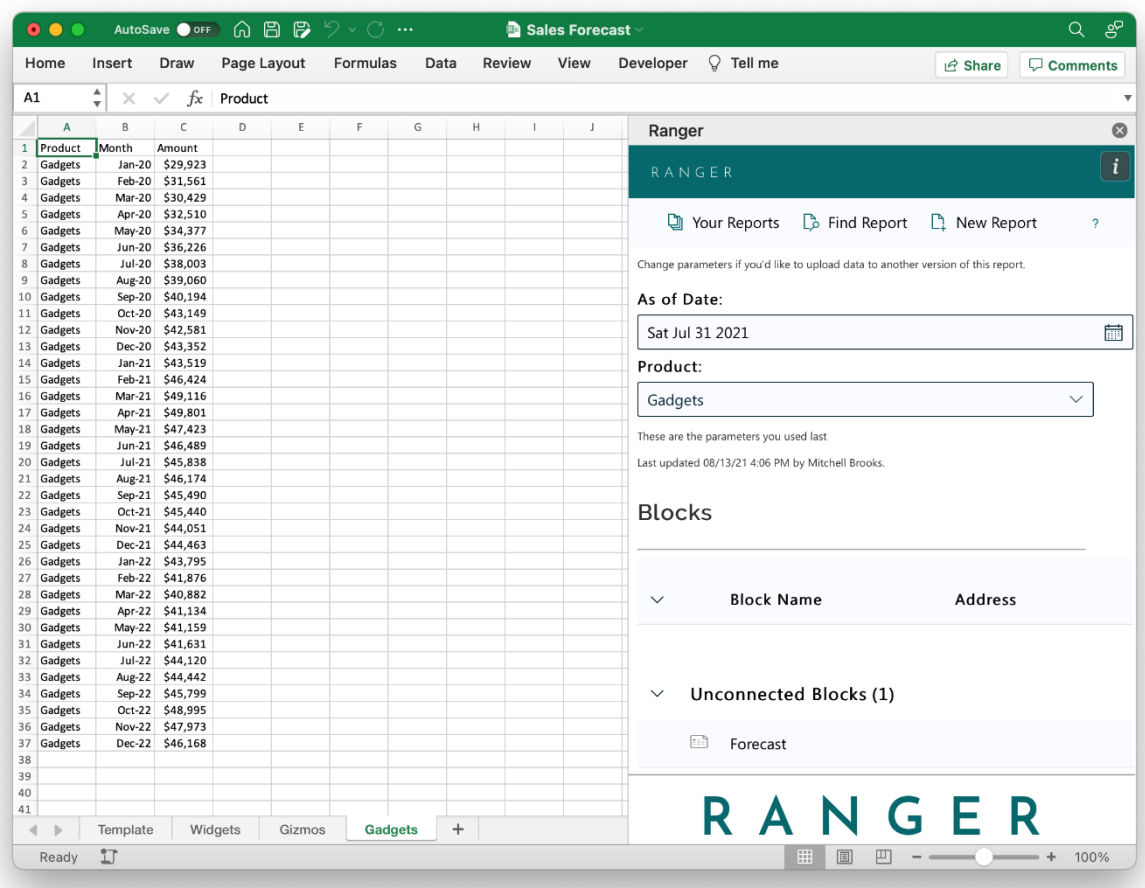

3. Next you will need to connect the blocks to your workbook. Do this by double-clicking the blocks you want to connect

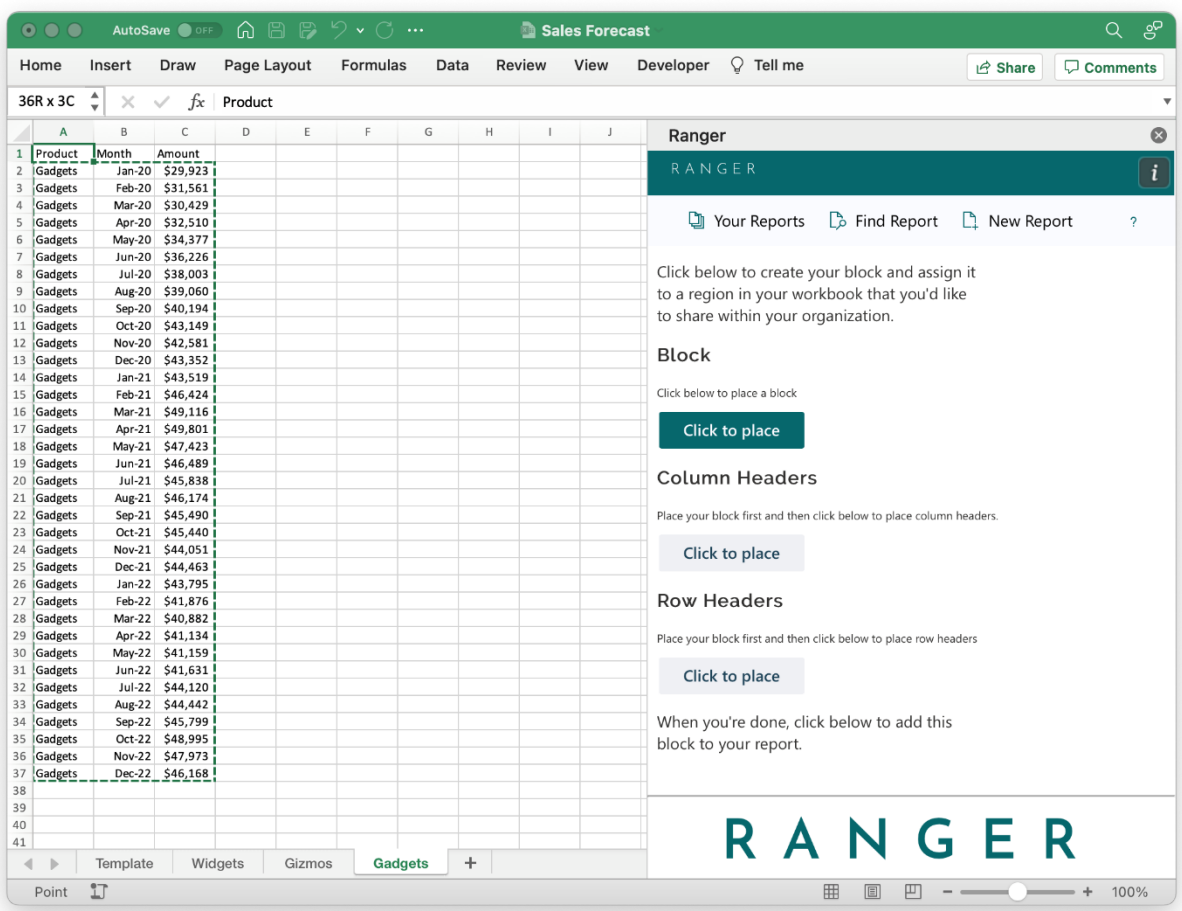

4. Connect the ranges in your workbook for upload by clicking "Click to place" and selecting the correct range

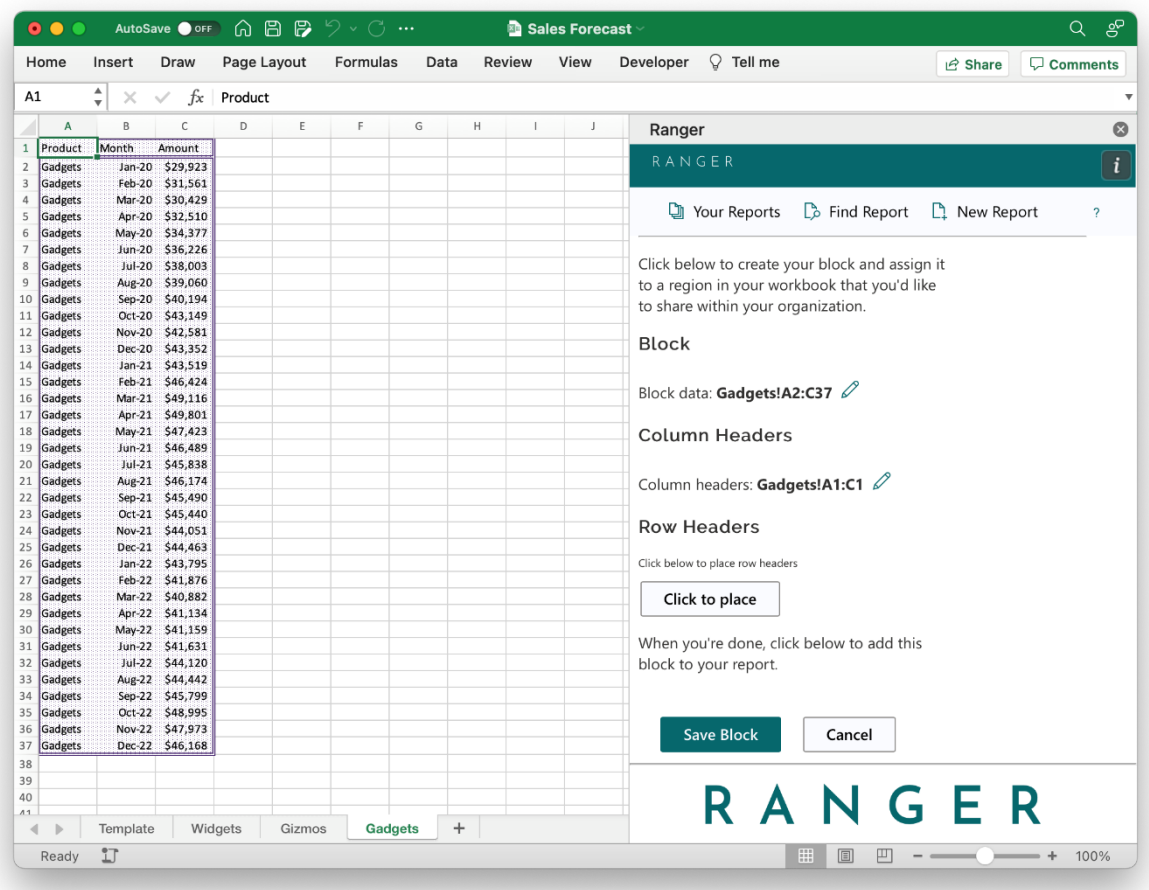

5. The formatting in the report will update to show the range is connected. Make sure to include headers so that users of the report will know what the data means

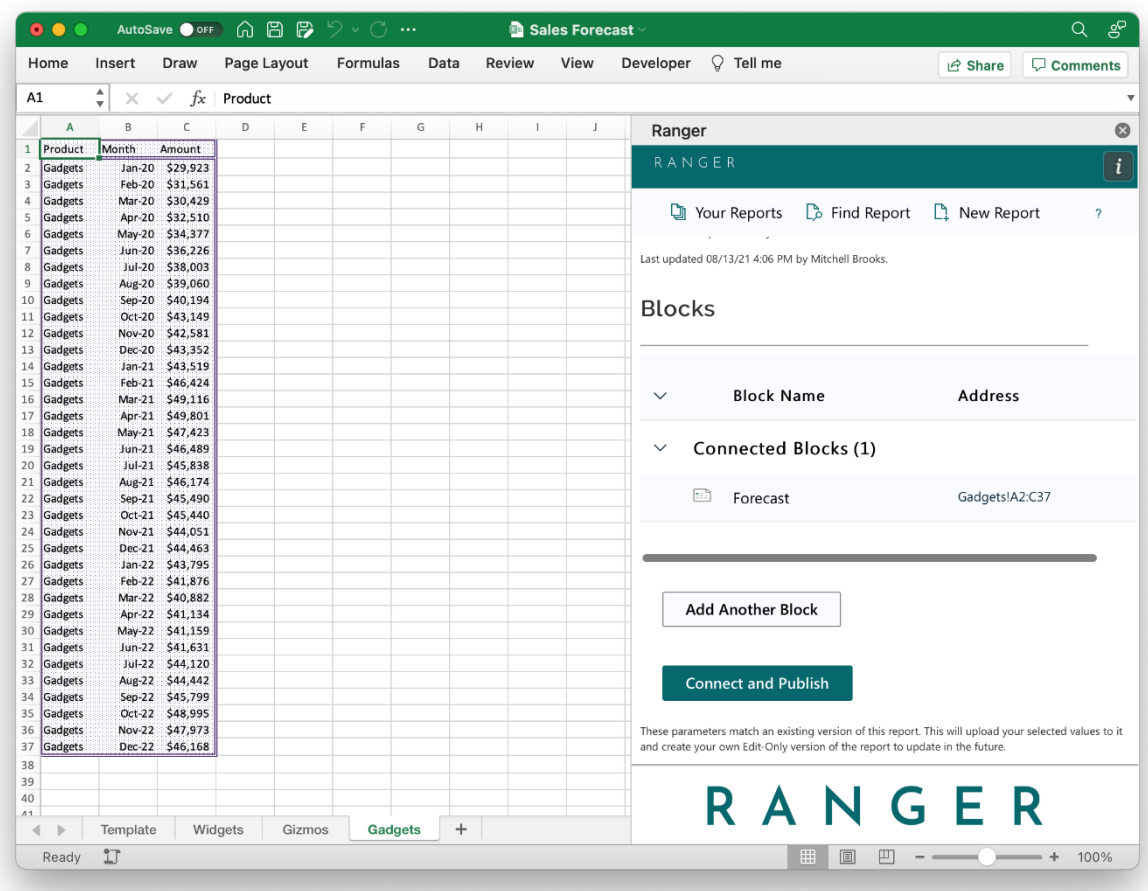

6. Save the block and you will be taken to the edit report screen. Once you are done placing blocks and editing parameters, click "Connect and Publish" to send the updated version to the server

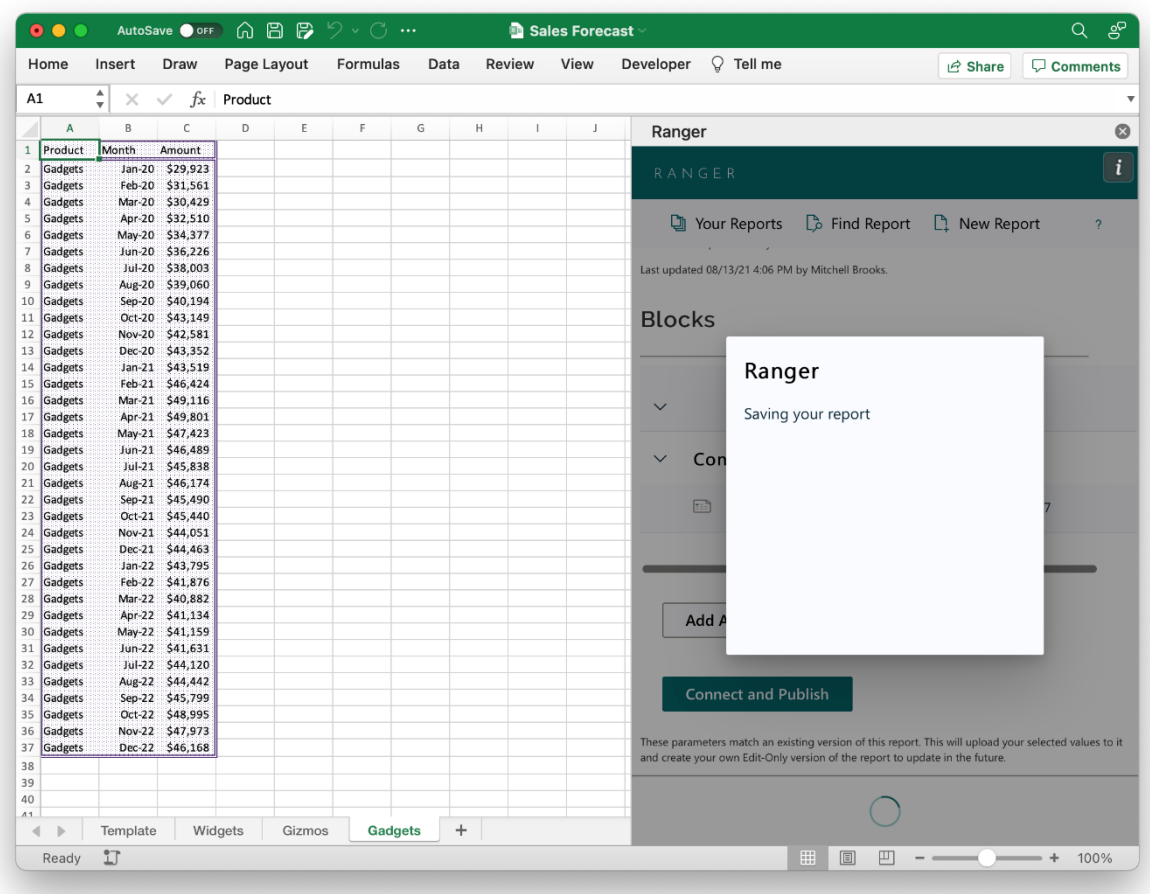

7. Ranger will let you know that the report is being published. Thank you for being patient during this process